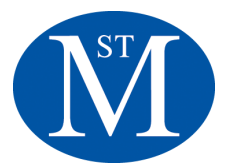

## **PowerSchool Parent Portal:**

## **Creating Connections Between Home and School in**

### **Grades 6-8**

PowerSchool Parent Portal is a powerful, easy-to-use, secure communication tool connecting teachers, parents, and students. Using PowerSchool's student information system, the Parent Portal facilitates collaboration that can improve student achievement. Online access to grades, attendance information and assignments makes it easier for parents, teachers, and students to accurately monitor and improve student progress.

PowerSchool Parent Portal allows parents and guardians with more than one child to see all of their children's information with one login and password. Additionally, both parents or guardians can have separate accounts. Students log in using their STM username and password assigned to them.

#### **Instructions for parents and guardians: How to create a new PowerSchool Parent Portal account:**

- 1. Go to <https://stmschool.powerschool.com/public/home.html>
- 2. Click the "Create Account" tab.
- 3. Click the "Create Account" button.
- 4. Under "Create Parent Account," enter your first name, last name, and email.

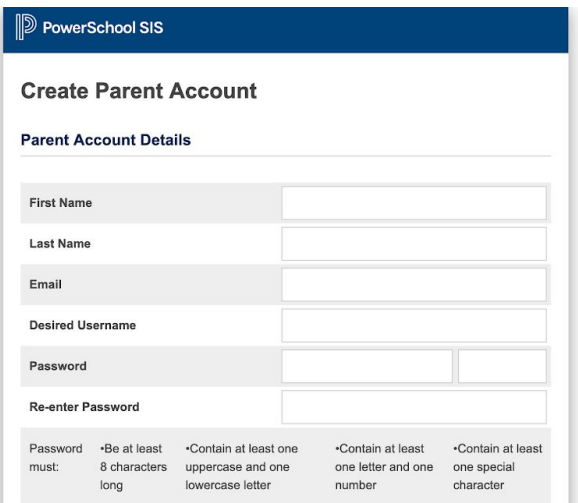

Enter your desired user name. Each Parent Portal username must be different, so if the name you choose has already been taken, you'll be prompted to enter a different one.

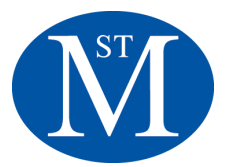

- 5. Enter your desired password. Your password must:
	- Be at least seven characters.
	- Contain at least one uppercase letter.
	- Contain at least one lowercase letter.
	- Contain at least one number.
	- Contain at least one special character (for example, **!** or **#**).
- 6. Next login to your new account using the username and password you just created.
- 7. Under "Link Students to Account," enter the student's first and last name in the "Student Name" box. Be sure to leave a blank space between first and last names.

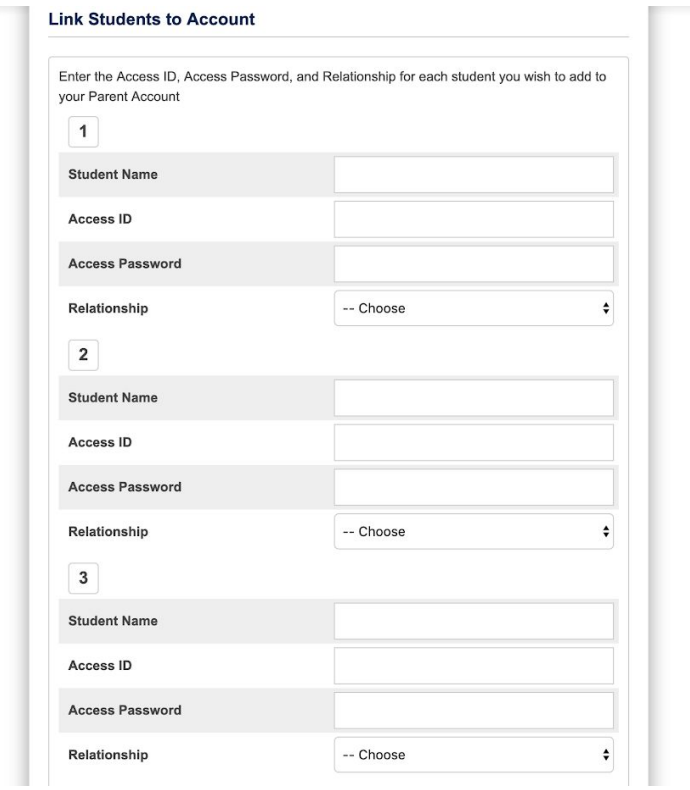

- 8. Enter the student's first and last name. Note: Please enter the same name you entered during your enrollment to St. Michaels.
- 9. Enter the Access ID and Access Password that was given to you at Back to School Night. If you did not go to Back to School night contact Erbie Godwin or David Grossman to provide you with the appropriate ID and Password.
- 10. Enter your relationship to the student.
- 11. Repeat steps 8-9 for multiple students. (Grades 6-8 Only)

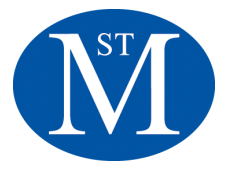

12. Click "Submit".

#### **Portal features:**

- **Grades and Attendance** display comprehensive information about student grades and attendance for the current term. Please note: You may see a discrepancy between "Class Attendance" and "Day Attendance" numbers. Day Attendance numbers are from the school's attendance office and are considered a part of the student's official record.
- **Grade History** displays student quarter and semester grades for the current term.
- **Email Notification** lets parents and guardians of students in grades 6-8 manage their account's email preferences. This includes choosing what information to receive, how often you'd like to receive information, and any additional email addresses you would like to use.
- **Teacher Comments** displays remarks a teacher has attached to a report card grade.
- **My Schedule** displays student schedules. Parents and guardians should click the "Weekly Schedule" tab to see their child's schedule for each day of the week.
- **School Information** displays information such as a school's name, phone number, and address.
- **Account Preferences** lets parents and guardians manage information such as name, user name, password, and email address. You can also go here to add additional children to your account.

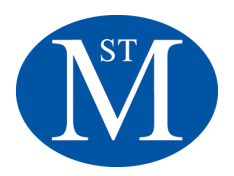

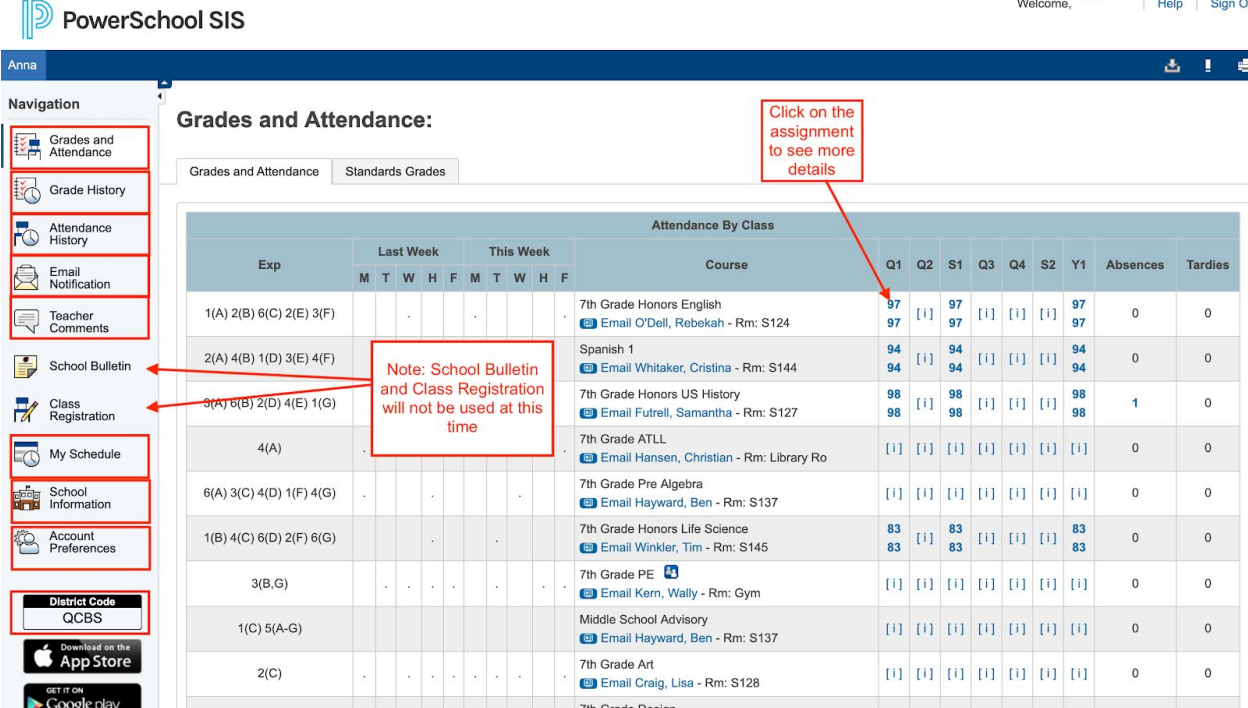

# Parent Directions for Installing the PowersSchool App

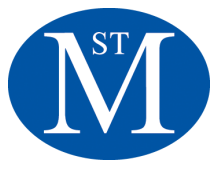

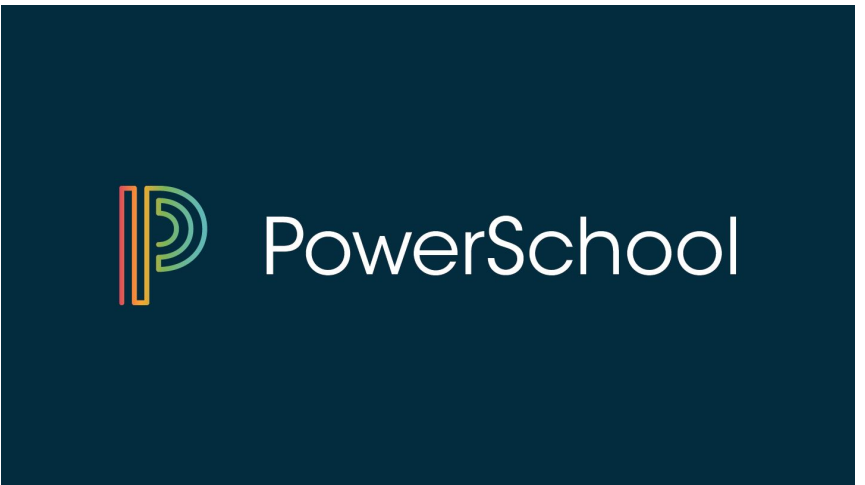

Follow the directions below to install the PowerSchool app on your mobile device. Use Powerschool to keep track of your student(s) grades, assignments, and more. For Video [Tutorial](https://www.youtube.com/watch?v=vA8gI-gTlMI) Click Here

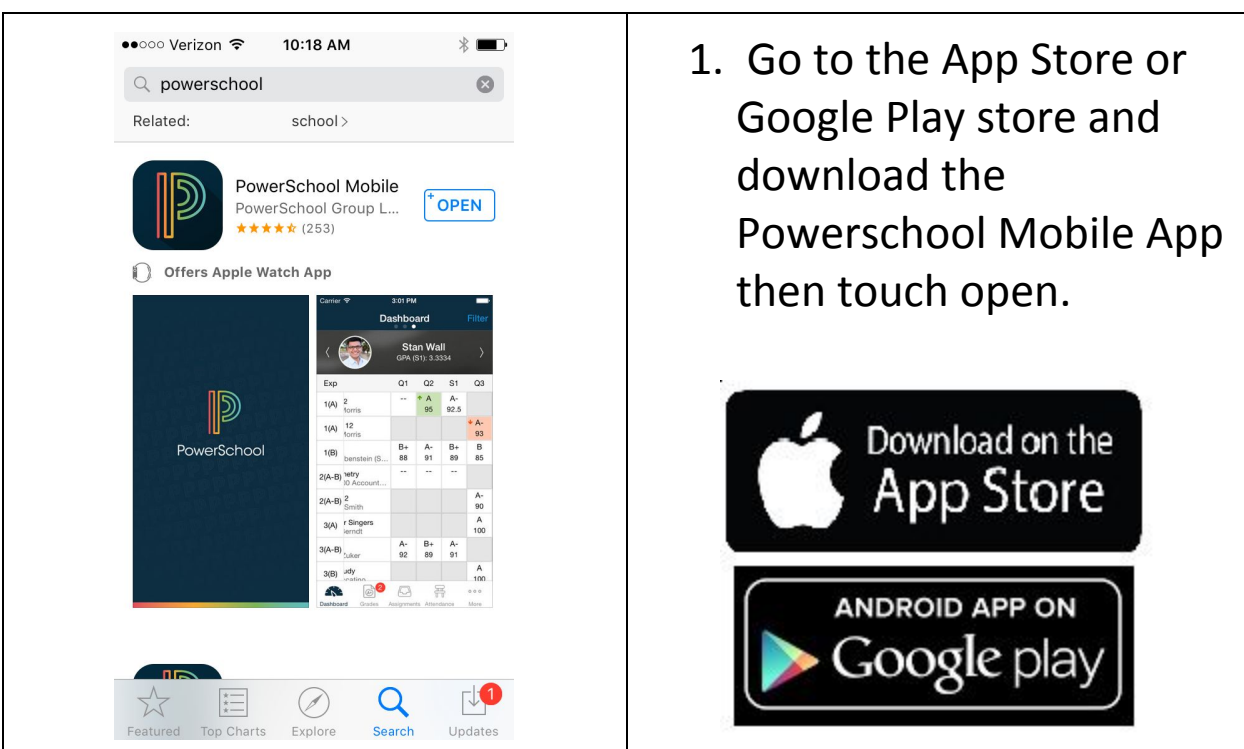

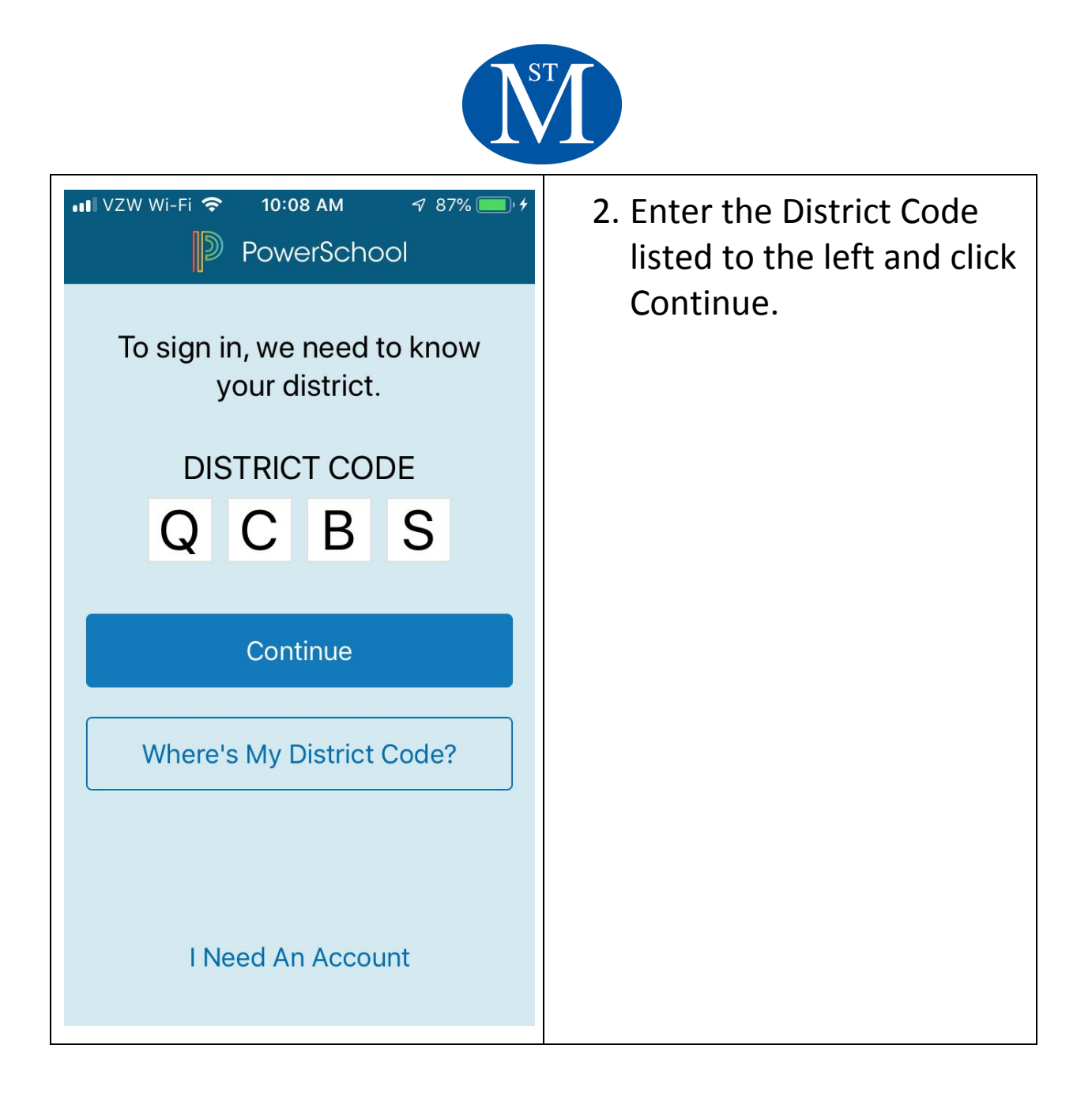

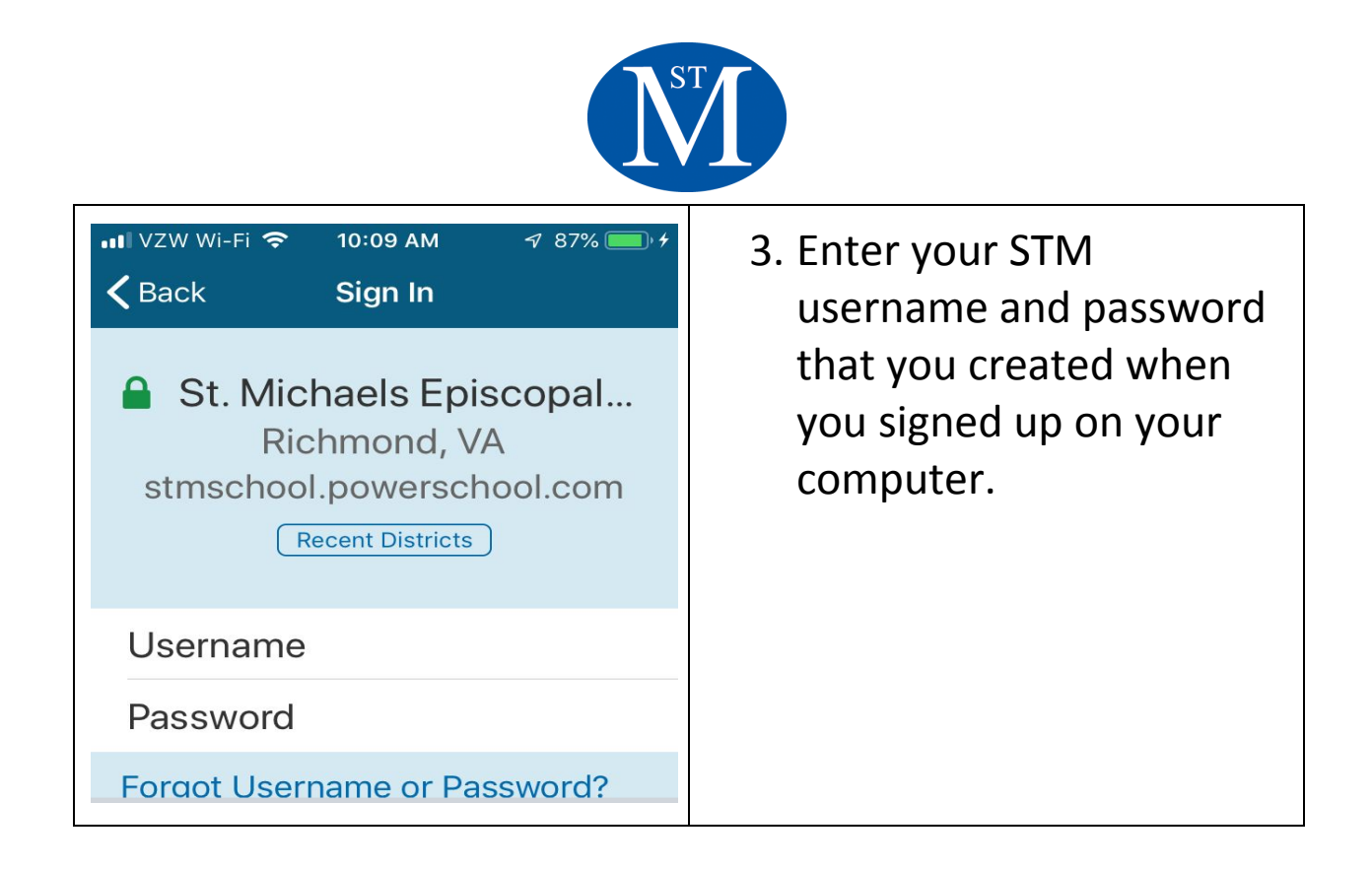

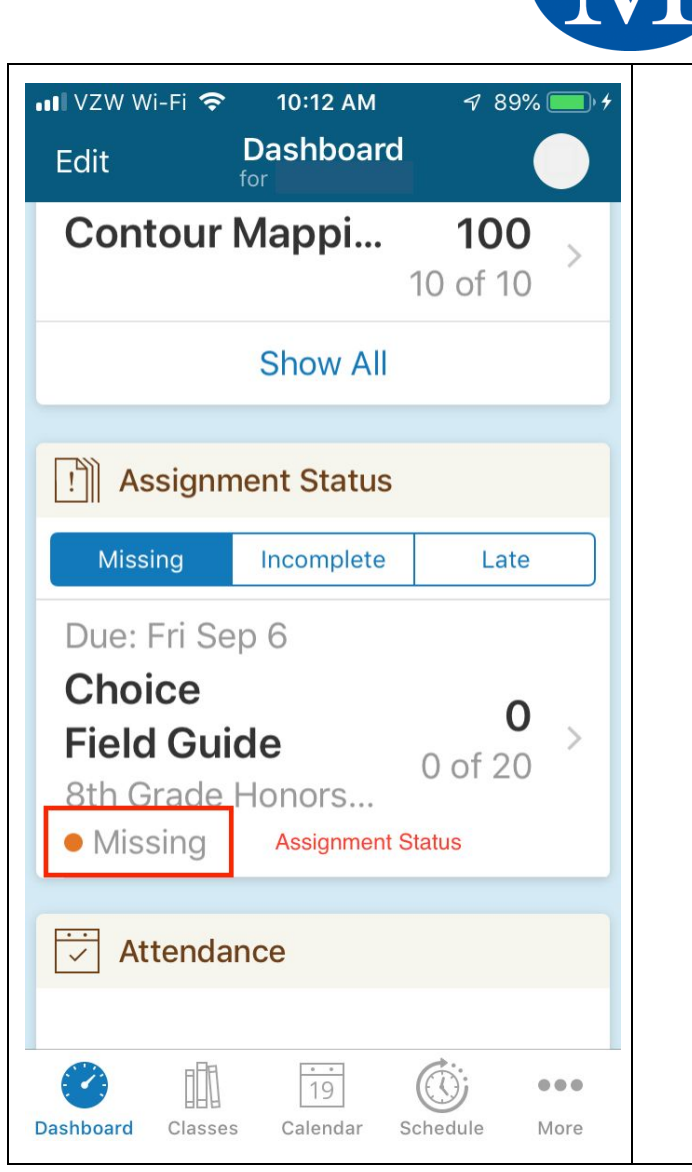

4. Scroll through the displays to find academic info. Click on more options at the bottom right corner for additional information. Note: Missing Assignments are highlighted.

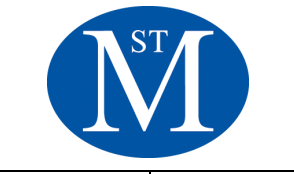

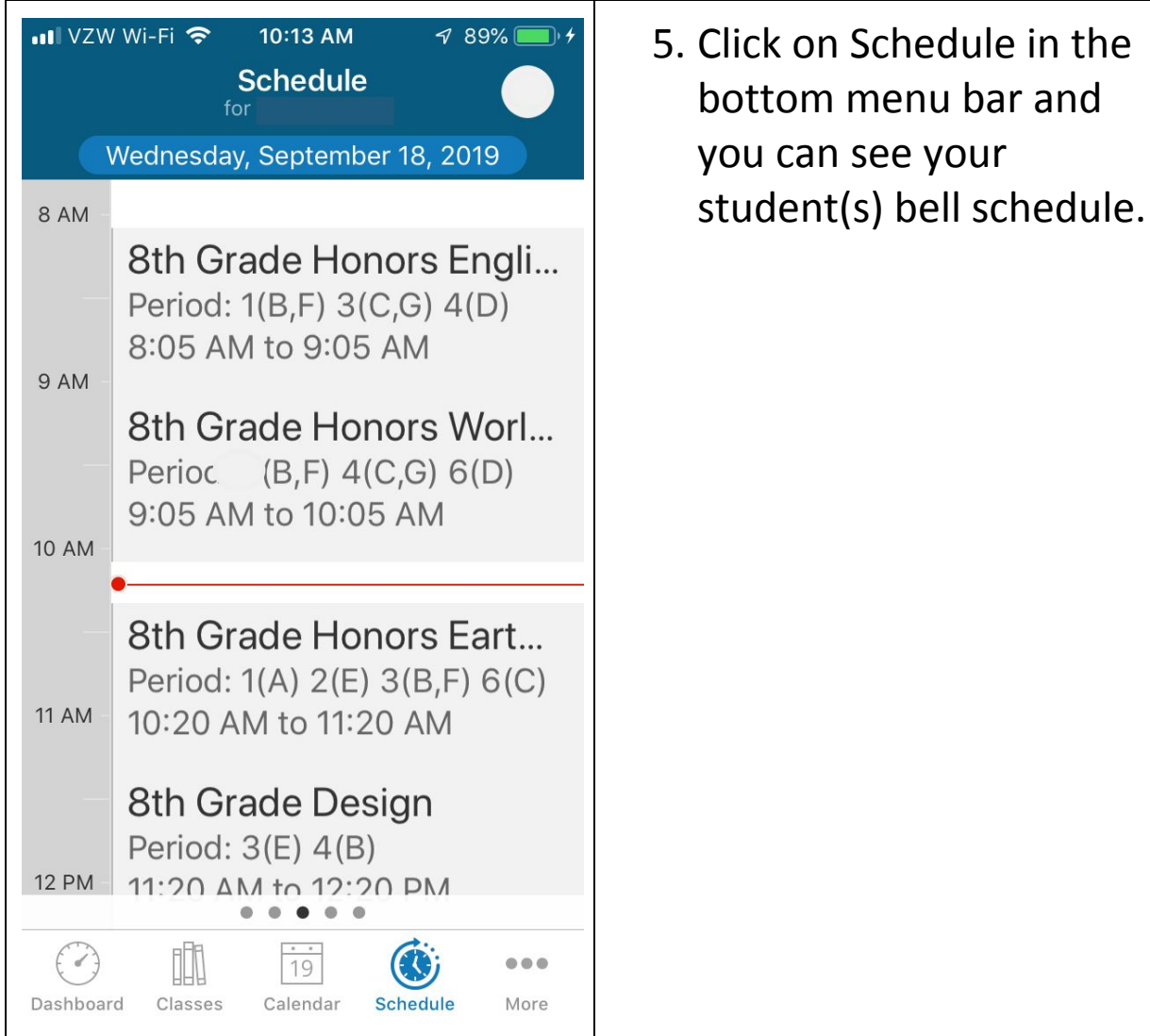

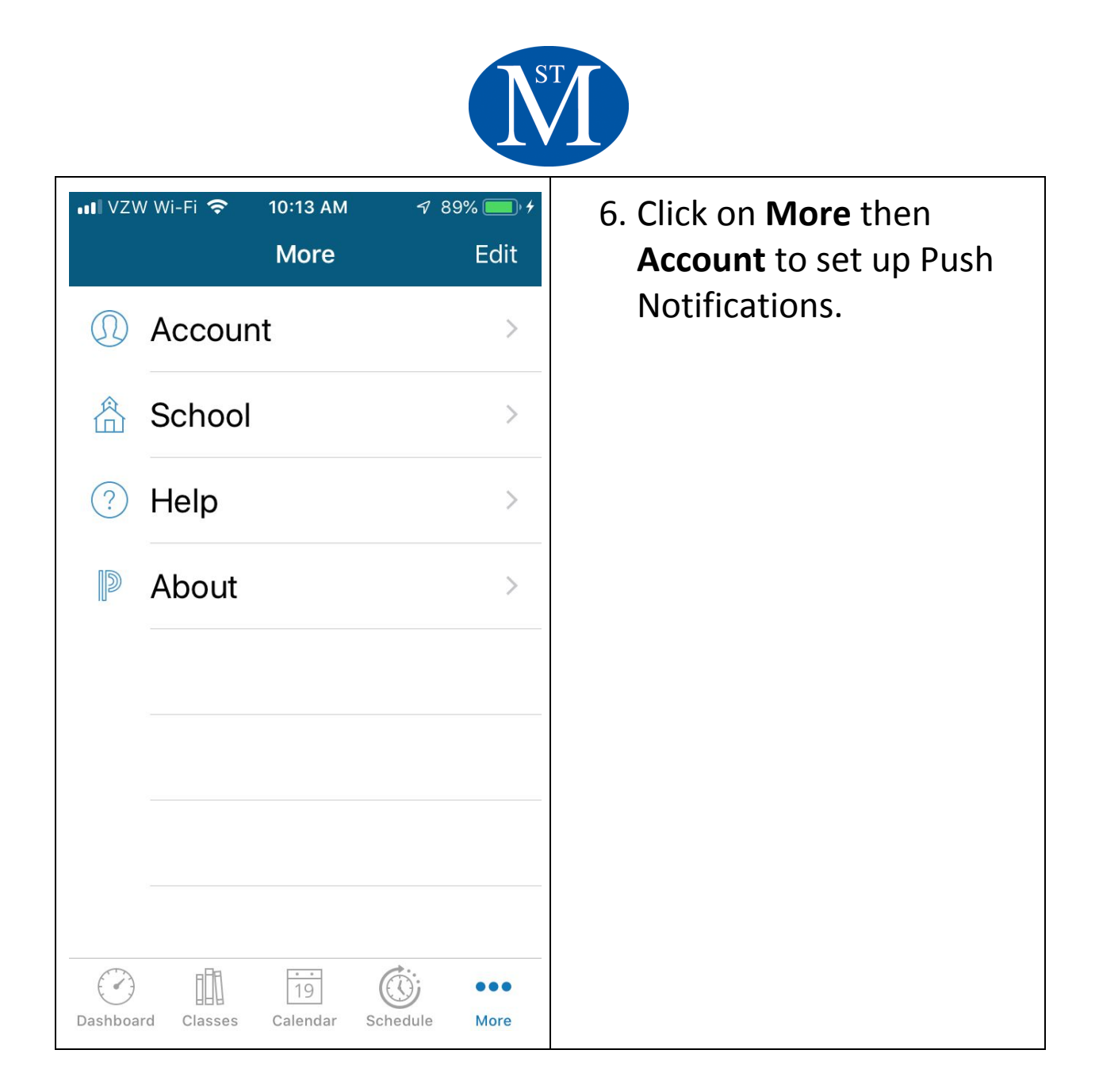

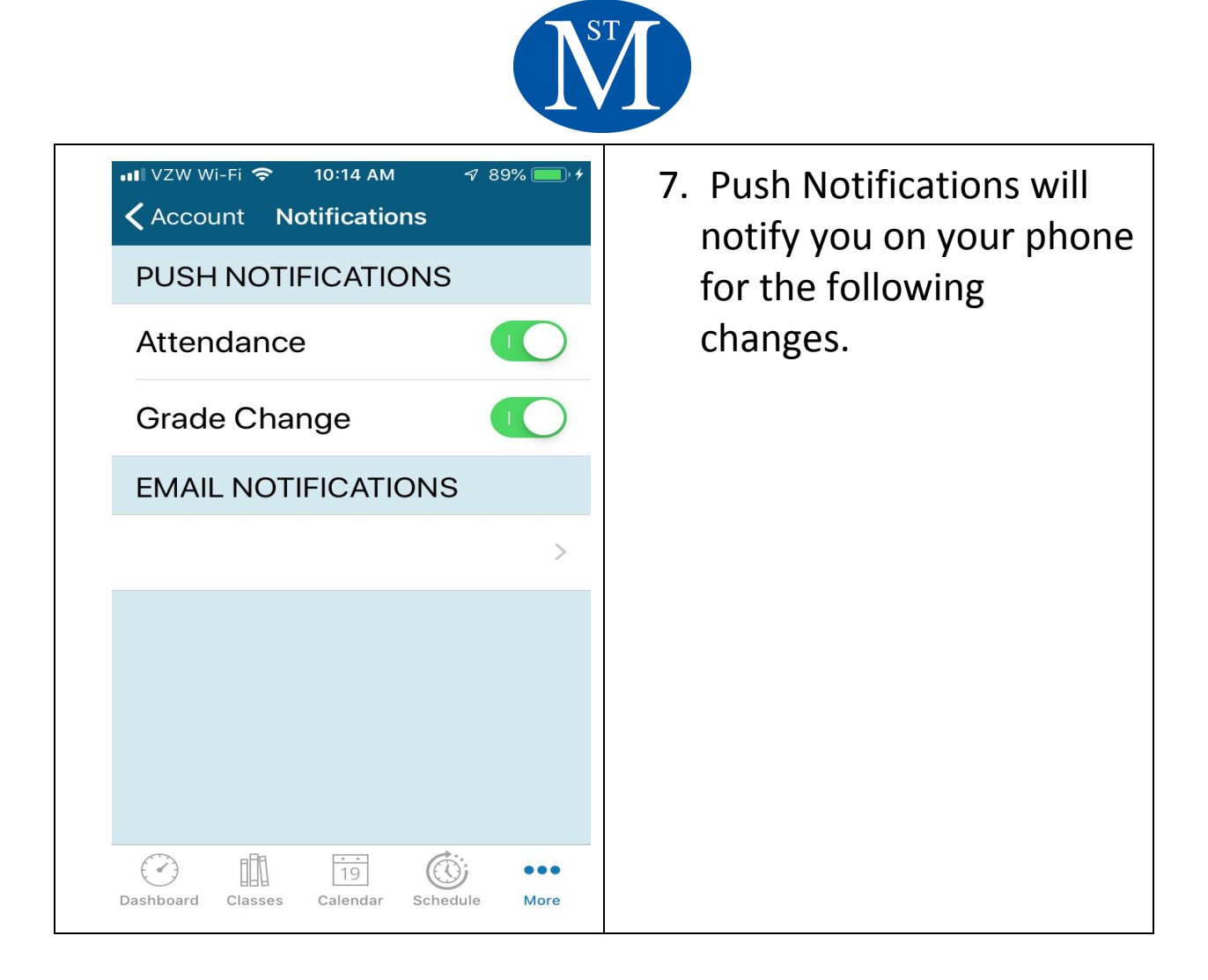